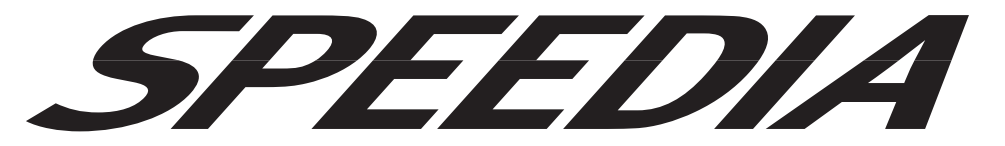

# ハードウェアマニュアル プリンタドライバマニュアル CP-E8500 Series

## プリンタドライバの各種機能について記載されています。

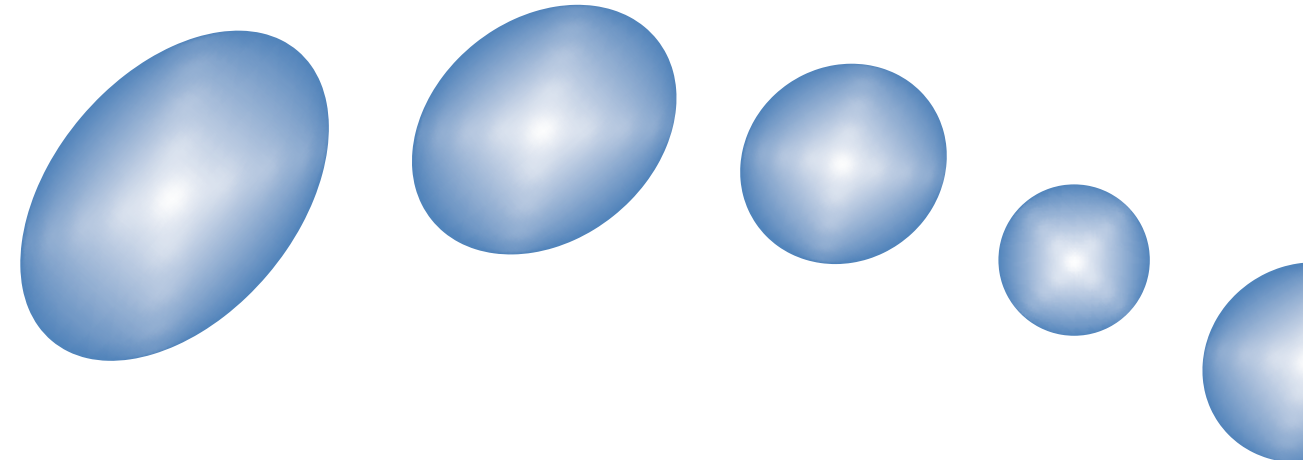

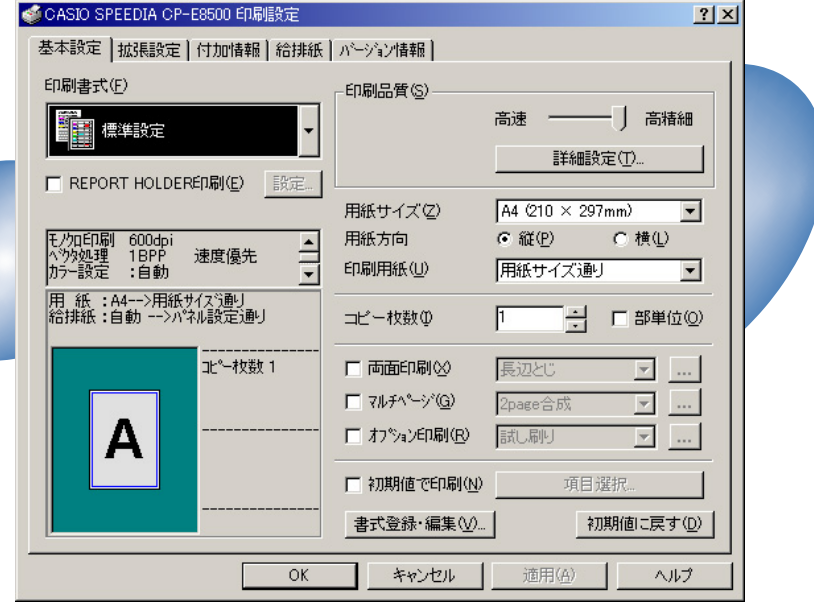

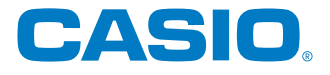

## 目次

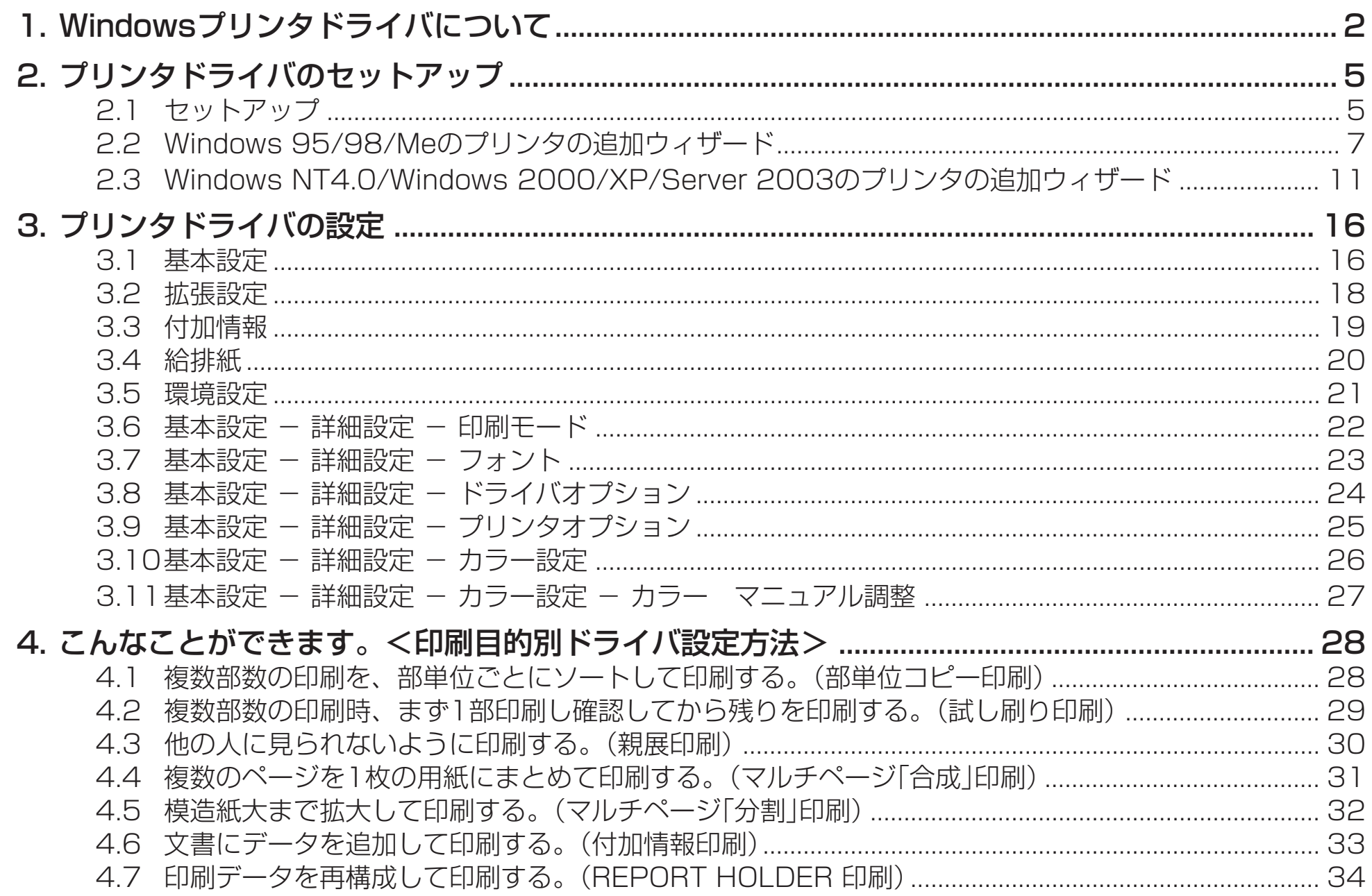

## <span id="page-2-0"></span>**1. Windows プリンタドライバについて**

ここでは、Windows 環境で CP-E8500 をご使用になる場合に必要となる各ドライバについて説明します。

## **■プリンタドライバとは**

プリンタを制御するためのソフトウェアです。プリンタドライバは、アプリケーションソフトからの印刷命令をプリンタ固 有の制御コマンドに変換してプリンタに送ります。 Windows 環境での印刷には、プリンタドライバが必須となります。

## ■プリンタに添付されている専用プリンタドライバを使用するメリット

- 各プリンタに最適な制御コマンドを高速に生成して印刷を行ないます。
- プリンタの能力を最大限に発揮できる多彩な機能が使えます。

## ■プリンタドライバを使用する際の注意事項

- プリンタドライバには多種多様の設定が有り、設定の違いにより印刷速度や印刷結果が異なる場合があります。
- アプリケーションや印刷内容により最適な設定は異なりますので、各設定の特徴をご理解の上、最適な設定でご使用ください。

## <span id="page-3-0"></span>■ Windows プリンタドライバは、各 Windows ごとにそれぞれ専用です。

Windows 95/98/Me 対応プリンタドライバ

Windows NT4.0 対応プリンタドライバ アンバング プリンタ本体同梱

Windows 2000/XP/Server 2003 対応プリンタドライバ

※ USBを使用できるOS環境はWindows Me/Windows 2000/Windows XP/Windows Server 2003がプレインス トールされたパソコンまたはクリーンインストールされたパソコンに限ります。その他の環境や、アップグレードしたOS では正しく動作しません。

※日本語環境専用です。その他の言語の Windows には対応しておりません。

(英語環境用には、別途英語環境専用のプリンタドライバを収録しています。プリンタフォルダの「Add printer」から、 CD-ROMの¥Drivers¥Englishに収録されているプリンタドライバをインストールしてご利用ください。誠に勝手なが ら、海外アプリケーション等のサポートおよびお問い合わせには、ご対応致しかねますのでご了承ください。) ※ Windows NT4.0 は、x86 ベース (PC/AT および PC-98 シリーズ) にのみ対応しております。

※ ホームページ <http://www.casio.co.jp/ppr/> にて随時、最新版の提供を行なっています。

- **注意**! 本マニュアルに記載されなかった最新の情報がプリンタドライバのヘルプ、もしくはテキストファイルに記載され ることがあります。また、Windows 特有の制限・注意事項などに関するドキュメントファイルが Windows にも 添付されています。本マニュアルと併せて、必ずご一読ください。
	- Windows に関する操作や概要については、Windows に付属のマニュアル等をご覧ください。
	- 印刷の実行方法については、印刷を行なう各アプリケーションのマニュアル等を確認してください。
	- 本マニュアルに記載されているプリンタドライバの機能、操作方法、画面デザインは、機能拡張や改良のため、予 告なく改変されることがあります。
	- ご利用いただく環境によって、実際の画面表示と本文中の画面の図とで差異が見られる場合があります。あらかじ めご了承ください。
	- SPEEDIA はカシオ計算機株式会社の登録商標です。
	- Microsoft、Windows、Windows NT および Windows Server は、米国 Microsoft Corporationの米国およ びその他の国における登録商標または商標です。
	- その他記載された会社名および製品名等は、該当する各社の登録商標または商標です。 ※本書中またはソフトウェア上の記載には、必ずしも商標表示(®、™マーク)を付記していません。

## <span id="page-5-0"></span>**2. プリンタドライバのセットアップ**

## 2.1 セットアップ

本プリンタをWindows環境でご使用になるために、プリンタドライバを[セットアップ](#page-3-0)する必要があります。 [⊗ セットアップ [ガイド\(3ページ\)を参](#page-3-0)照して、CD-ROMからセットアップを行なってください。また、Windows標準の「プリンタの追加」で、 プリンタドライバを個別にセットアップすることもできます。

ここではWindows標準の「プリンタの追加」で、CD-ROMからプリンタドライバをインストールする方法について説明しま す。

※ Windows NT4.0/Windows 2000/XP/Server 2003 では、プリンタドライバのインストールおよび設定を行なうた めには、それぞれのアクセス権が必要です。アクセス権については、パソコンの管理者に確認してください。

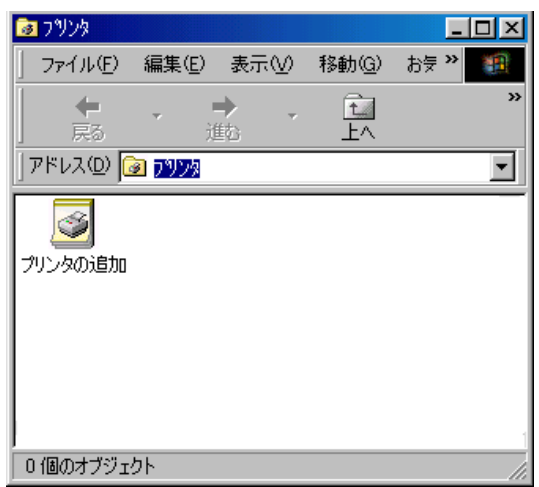

## ● プリンタドライバのインストール

まず、「スタート」メニューの「設定」から「プリンタ」を選択し、プリンタフォルダを開 きます。

続いて、プリンタフォルダの「プリンタの追加」をダブルクリックすると、プリンタを インストールするためのウィザードの画面が表示されます。

ウィザードの画面メッセージに従って、プリンタドライバのインストールを行なって ください。

ウィザードの内容は、OSによって異なります。

[2.2 Windows 95/98/Meのプリンタの追加ウィザード \(7ページ\)](#page-7-0)

[2.3 Windows NT4.0/Windows 2000/XP/Server 2003のプリンタの追加](#page-11-0) ウィザード (11ページ)

## ● プリンタドライバの設定

プリンタドライバのインストールが完了したら、プリンタドライバの設定を行なって ください。

プリンタのアイコンを選択して、「ファイル」メニューの「プロパティ」をクリックする と、プリンタの設定ダイアログが表示されます。

Windows NT4.0では「ファイル」メニューの「ドキュメントの既定値」を、Windows 2000/XP/Server 2003では「ファイル」メニューの「印刷設定」をクリックすると 表示される設定項目についても設定を行ないます。

[3. プリンタドライバの設定 \(16ページ\)](#page-16-0)

## <span id="page-7-0"></span>2.2 Windows 95/98/Me のプリンタの追加ウィザード

※ 画面は Windows 98 の画面です。その他の OS では、画面やメッセージが異なる部分がありますが、基本的な流れは同様 です。

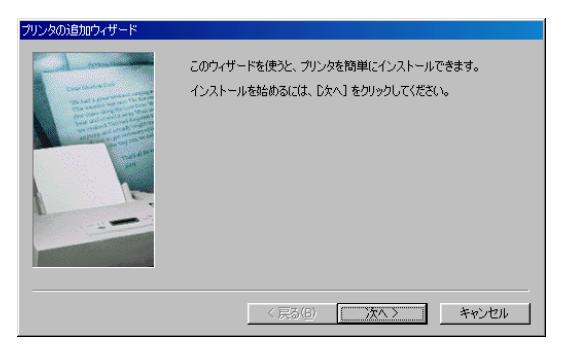

## ● プリンタの追加ウィザードの開始

プリンタの追加ウィザードでは、画面のメッセージに従って必要な項目を各画面で設 定し、「次へ」ボタンをクリックして進行していきます。プリンタウィザードが表示さ れたら、「次へ」ボタンをクリックして、次の画面に進みます。

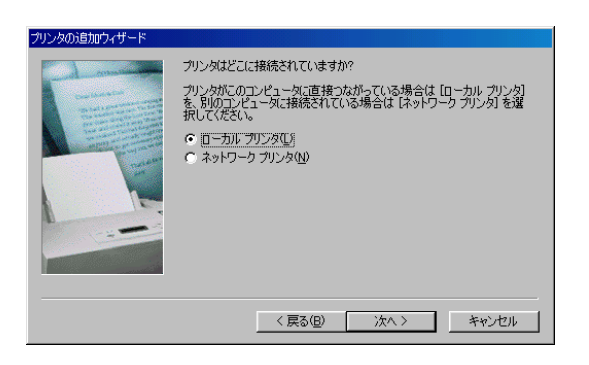

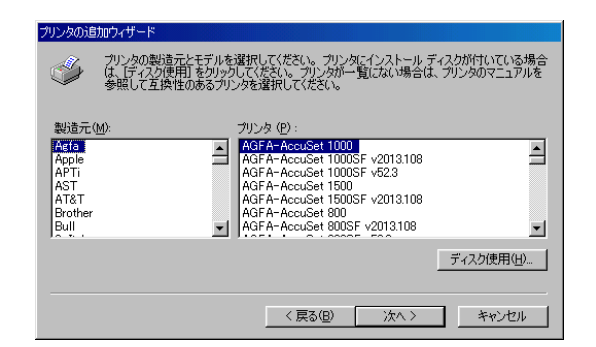

#### ● 接続先

プリンタの接続形態を選択します。ここでは「ローカルプリンタ」を選択して、「次へ」 ボタンをクリックしてください。

## ● プリンタの選択

プリンタ機種を選択します。

ここでは、「ディスク使用」ボタンをクリックして、新しいプリンタをインストールし ます。

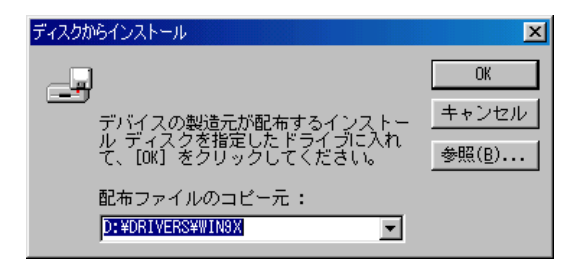

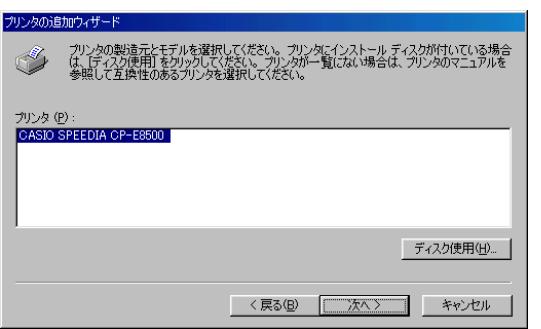

## ● インストールディスクの指定

インストールを行なうディスクを指定します。

CD-ROMからインストールを行なう場合には、「D:¥drivers¥Win9x」(Dドライブが CD-ROMドライブの場合)を指定します。

フロッピーディスクなどのその他のディスクからインストールする場合には、各ディ スクの適切なフォルダを指定してください。

## ● プリンタの選択

再びプリンタ機種の選択画面が表示されます。 「CASIO SPEEDIA CP-E8500」が選択されていることを確認して、「次へ」ボタン をクリックしてください。

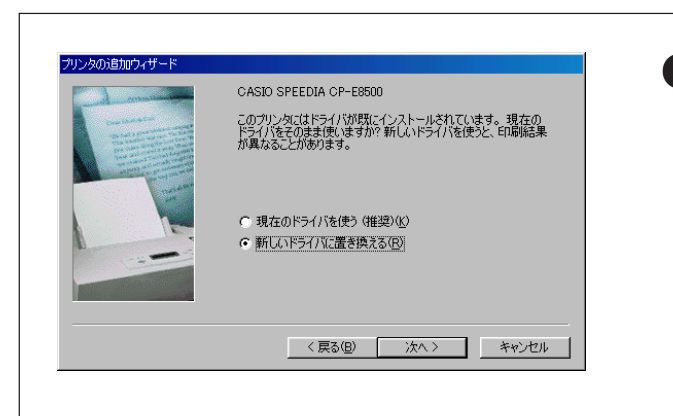

## ● プリンタドライバの更新

既にパソコンに本プリンタ用のプリンタドライバがインストールされていた場合、 図のようなダイアログボックスが表示されることがあります。 新しいプリンタドライバをインストールするために、必ず「新しいドライバに置き 換える」を選択してください。

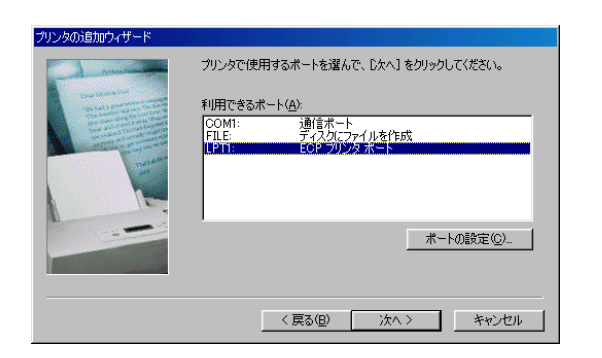

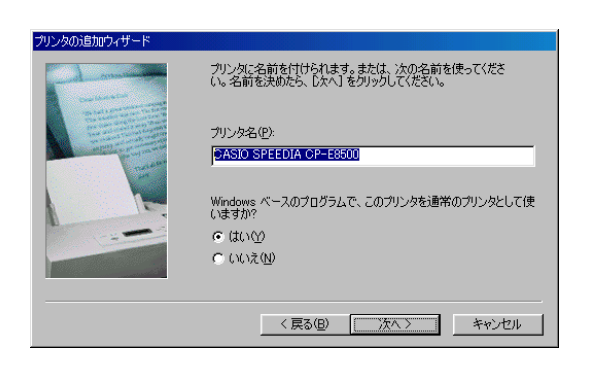

## ● プリンタポートの選択

プリンタが接続されているポートを設定します。

プリンタケーブルで直接パソコンとプリンタを接続している場合には、LPT1を選択 します。その他のポートに接続されている場合には、適切なポートを選択して、「次 へ」ボタンをクリックしてください。

## ● プリンタ名の設定

必要に応じてプリンタの名前を変更してください。 さらに、「通常のプリンタとして使いますか?」の部分では、「はい」を選択して、「次 へ」ボタンをクリックしてください。

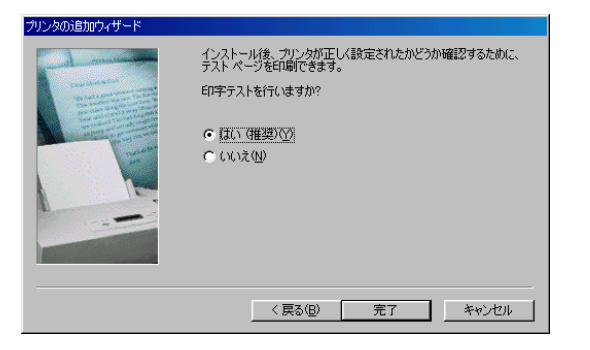

## ● テスト印刷

インストール後にプリンタ機能を確認するために、テストページを印刷することがで きます。テストページを印刷するには「はい」を選択して、「完了」ボタンをクリックし てください。

「完了」ボタンをクリックすると、インストールの準備は完了です。ファイルのインス トールが開始されます。

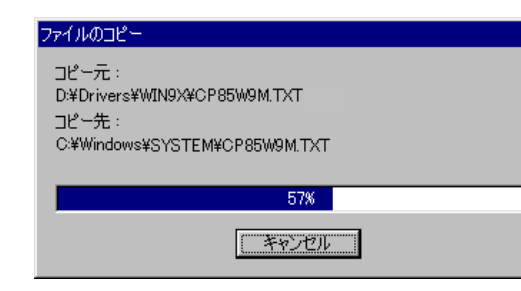

## ● ファイルのコピー

プリンタドライバに必要なファイルがインストールされます。 ファイルのコピーが終了すると、プリンタのアイコンが作成されます。アイコンが作 成されたらインストールは完了です。

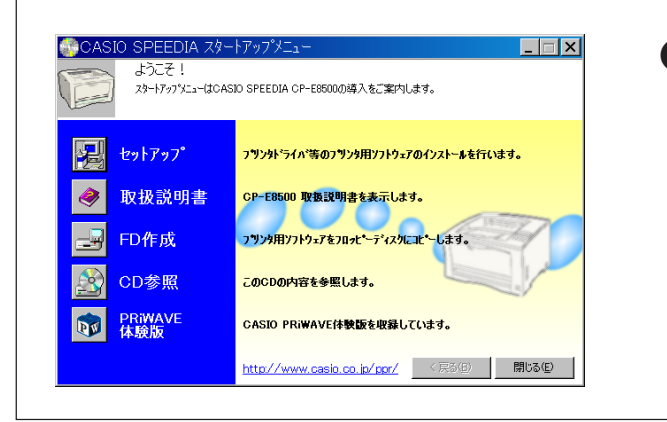

REPORT HOLDER 印刷機能/コピーガード印刷機能の追加 REPORT HOLDER 印刷機能( $\mathbb{R}$  [34ページ\)、](#page-34-0)コピーガード印刷機能( $\mathbb{R}$  [19](#page-19-0) [ページ\)](#page-19-0)は、プリンタの追加ウィザードではインストールされません。 それぞれの印刷機能を追加するためには、CD-ROMのセットアップを実行してく ださい。

## <span id="page-11-0"></span>2.3 Windows NT4.0/Windows 2000/XP/Server 2003 のプリンタの追加ウィザード

※ 画面はWindows 2000のものです。その他のOSでは、画面やメッセージが異なる部分がありますが、基本的な流れは同 様です。

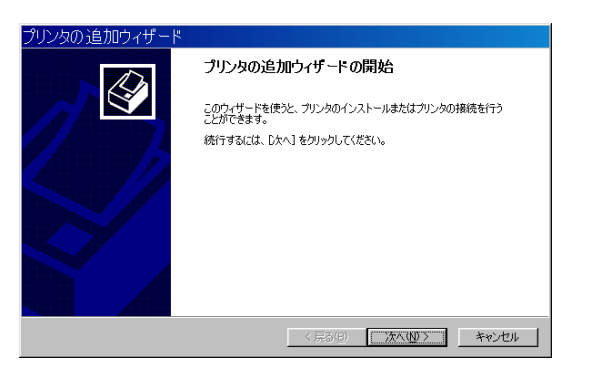

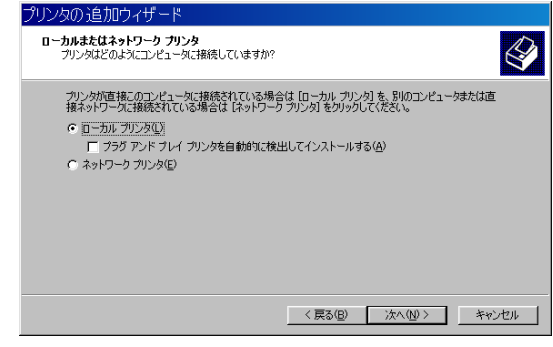

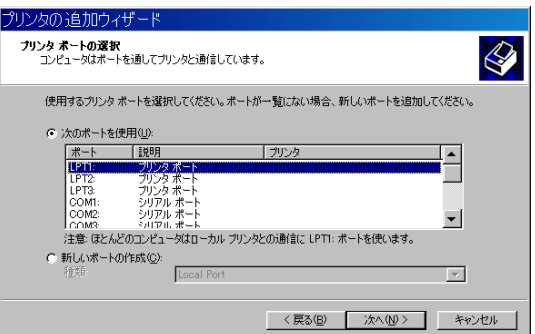

### ● プリンタの追加ウィザードの開始

プリンタの追加ウィザードでは、画面のメッセージに従って必要な項目を各画面で設 定し、「次へ」ボタンをクリックして進行していきます。 プリンタウィザードが表示されたら、「次へ」ボタンをクリックして、次の画面に進み ます。

## ● この画面では、プリンタの接続形態を選択します。

ここでは「ローカル プリンタ」を選択して、「次へ」ボタンをクリックしてください。

## ● プリンタポートの選択

プリンタが接続されているポートを設定します。

プリンタケーブルで直接パソコンとプリンタを接続している場合には、LPT1を選択 します。

その他のポートに接続されている場合には、適切なポートを選択して、「次へ」ボタン をクリックしてください。

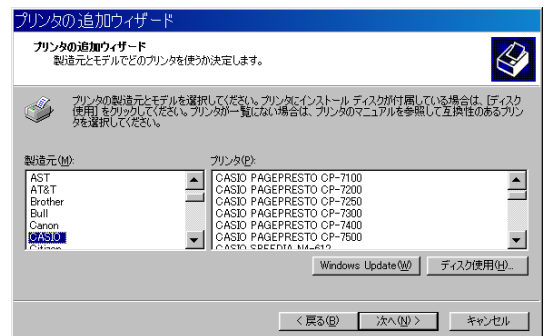

## ● プリンタの選択

プリンタ機種を選択します。ここでは、「ディスク使用」ボタンをクリックして、新し いプリンタをインストールします。

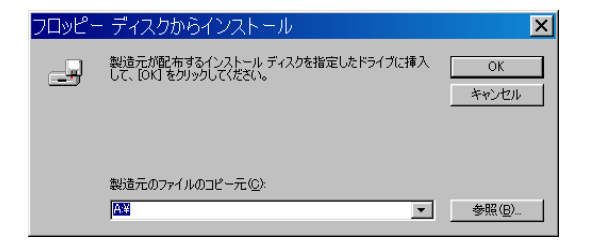

## ● インストールディスクの指定

インストールを行なうディスクを指定します。CD-ROMからインストールを行なう 場合には、以下のフォルダを指定してください。 Windows NT4.0の場合:「D:¥drivers¥WinNT40」を指定します。 Windows 2000/XP/Server 2003の場合:「D:¥drivers¥W2000XP」を指定します。 (DドライブがCD-ROMドライブの場合) フロッピーディスクなどのその他のディスクからインストールする場合には、各ディ スクの適切なフォルダを指定してください。

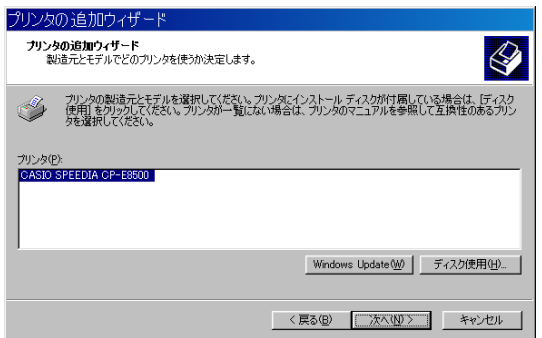

## ● プリンタの選択

再びプリンタ機種の選択画面が表示されます。

「CASIO SPEEDIA CP-E8500」が選択されていることを確認して、「次へ」ボタン をクリックしてください。

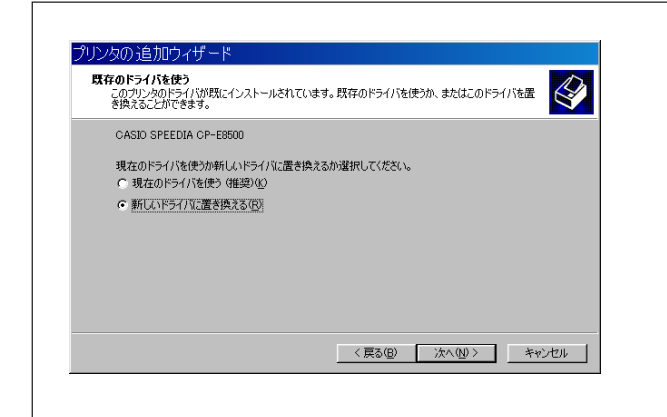

## ● プリンタドライバの更新

既にパソコンに本プリンタ用のプリンタドライバがインストールされていた場合、 図のようなダイアログボックスが表示されることがあります。 新しいプリンタドライバをインストールするために、必ず「新しいドライバに置き 換える」を選択してください。

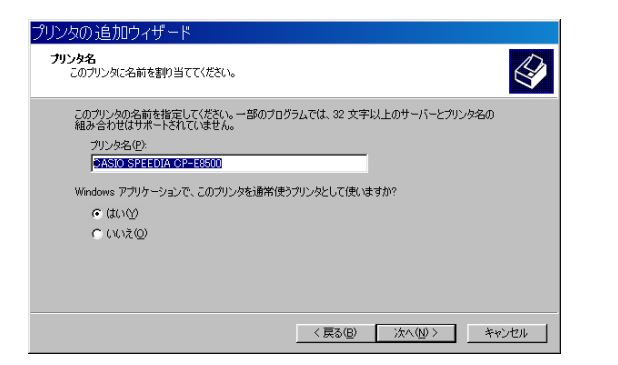

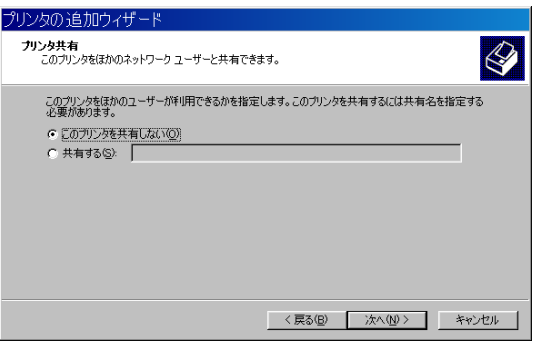

## ● プリンタ名の設定

必要に応じてプリンタの名前を変更してください。 さらに、「通常使うプリンタとして使いますか?」の部分では、「はい」を選択して、 「次へ」ボタンをクリックしてください。

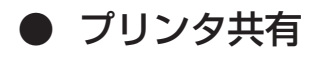

このプリンタを共有するかどうかの設定を行ないます。 共有するかどうか選択して、「次へ」ボタンをクリックしてください。

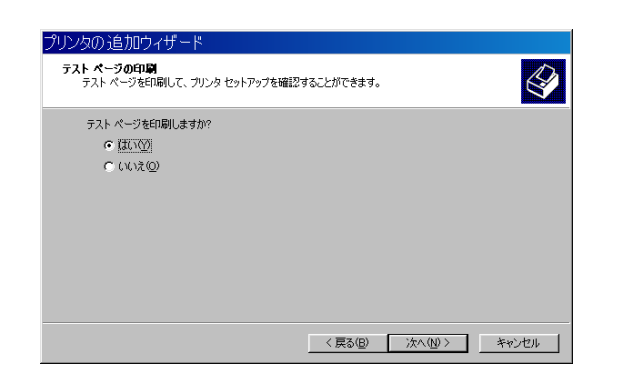

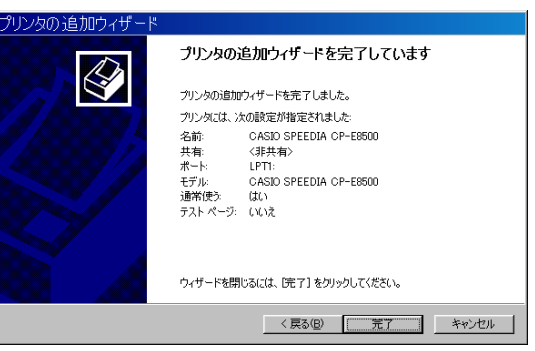

## ● テスト印刷

インストール後にプリンタ機能を確認するために、テストページを印刷することがで きます。テストページを印刷するには「はい」を選択して、「次へ」ボタンをクリックし てください。

●「完了」ボタンをクリックすると、インストールの準備は完了です。 ファイルのインストールが開始されます。

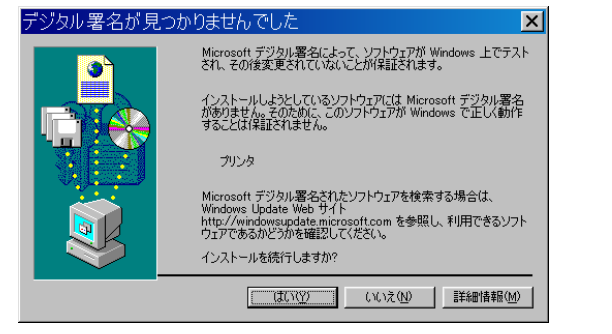

## ● デジタル署名の確認

Windows 2000/XP/Server 2003では、ファイルのインストール前に、図の ようなダイアログボックスが表示されます。 CD-ROMに収録されているプリンタドライバには、Microsoftによるデジタル署 名がないため、確認のために表示されます。 「はい」ボタンをクリックして、インストールを続行してください。

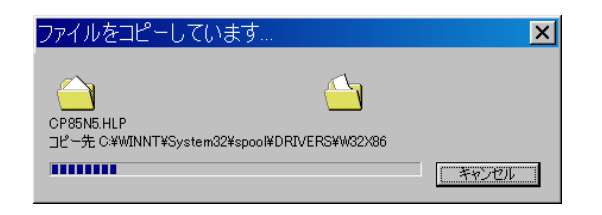

● ファイルのコピー

プリンタドライバに必要なファイルがインストールされます。 ファイルのコピーが終了すると、プリンタのアイコンが作成されます。 アイコンが作成されたらインストールは完了です。

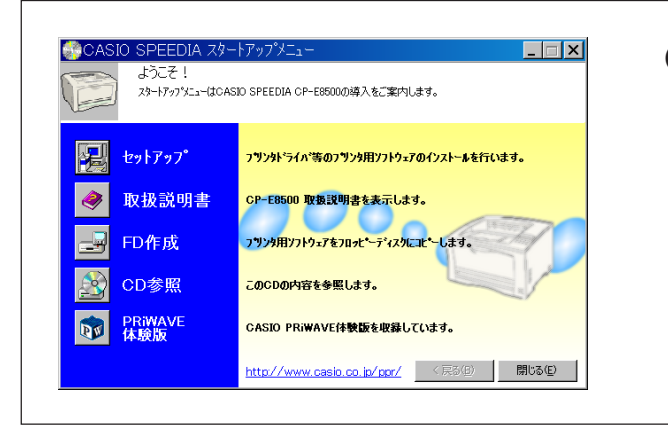

**● REPORT HOLDER 印刷機能/コピーガード印刷機能の追加** REPORT HOLDER 印刷機能( $\mathbb{Q}$  [34ページ\)、](#page-34-0)コピーガード印刷機能( $\mathbb{Q}$  [19](#page-19-0) [ページ\)](#page-19-0)は、プリンタの追加ウィザードではインストールされません。 それぞれの印刷機能を追加するためには、CD-ROMのセットアップを実行してく ださい。

## <span id="page-16-0"></span>**3. プリンタドライバの設定**

## 3.1 基本設定

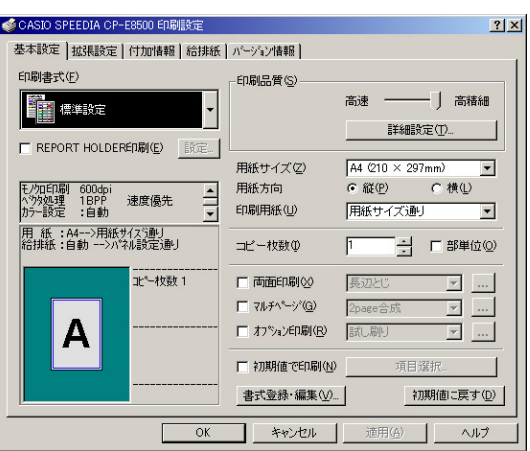

## ① 印刷書式

一般によく使用される設定があらかじめ標準書式として用意されています。印刷の用 途に応じて選択してください。

- ※ 書式を選択すると通常の選択状態となりますが、後述の印刷品質や他の設定を変更 すると選択状態が変わり、現在の設定状態がわかるようになっています。
- ※「書式登録・編集」ボタンで任意の設定内容をユーザ書式として登録できます。

## ② 印刷品質 - スライドバー(高速/高精細)

標準書式にはそれぞれ「高速」と「高精細」の2つの設定があります。用途に応じてスラ イドバーの設定を変更してご利用ください。

#### ③ 印刷品質 — 詳細設定

印刷品質の詳細を任意に設定する事ができます。詳細[は 22ページを](#page-22-0)ご覧くださ  $\left\{ \cdot \right\}$ 

#### **4 REPORT HOLDER印刷**

REPORT HOLDER印刷を行なう場合に設定します。

※ REPORT HOLDER印刷を行なうと、印刷データを再構成(ページの入れ替え、追加等) してから印刷することができます。詳細[は 34ページを](#page-34-0)ご覧ください。

#### 5 用紙サイズ/用紙方向/印刷用紙

用紙サイズと用紙方向は、アプリケーション側で自動的に設定されますので通常は設 定する必要はありません。ただし印刷用紙を指定して特定の大きさの用紙にちょうど よく拡大/縮小して印刷する場合などでは、正しく設定する必要があります。

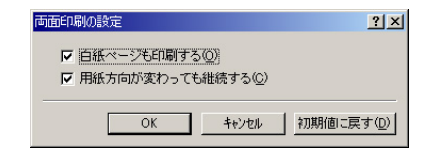

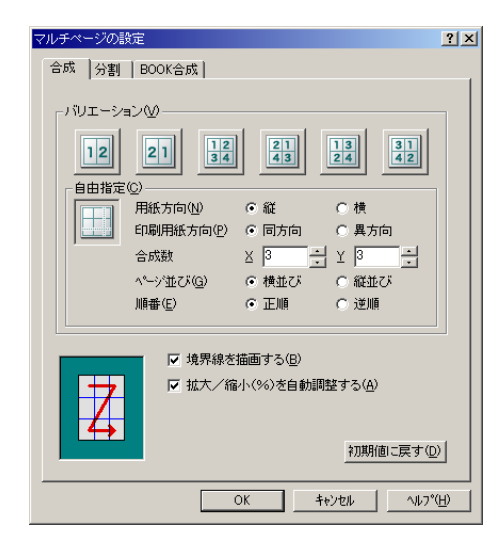

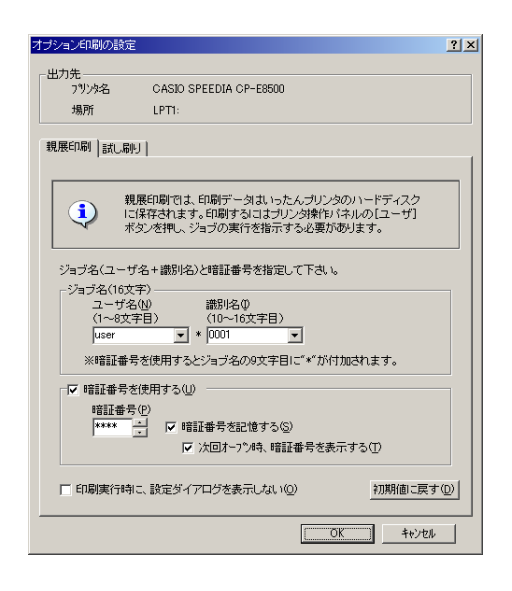

## 6 コピー枚数/部単位

印刷する部数を設定します。部単位でソートして印刷する場合は「部単位」をチェック します。

※ プリンタにハードディスクを装着すると高速な部単位コピーが可能になります。詳 細は NB 28ページをご覧ください。

### 7 両面印刷

両面印刷を行なう場合に設定します。とじる位置をリストから選択します。 ※ 両面印刷ユニット装着時のみ設定できます。

## 8 マルチページ

数ページ分を1枚の用紙に印刷(合成印刷)したり、1ページを大きく拡大して数枚の 用紙に分けて印刷(分割印刷)する機能を設定します。

## 9 オプション印刷

親展印刷/試し刷り印刷を行なう場合に設定します。詳細は 68720ページをご覧く ださい。

## 0 初期値で印刷

他のシートでの設定を一時的に無効にして印刷できます。無効とするシートは、「選 択項目」ボタンを押すと開く、「初期値で印刷」設定ダイアログで選択します。 ※ この無効とするシートの選択は、該当のシートで設定を変更した時点で解除されます。

## <span id="page-18-0"></span>3.2 拡張設定

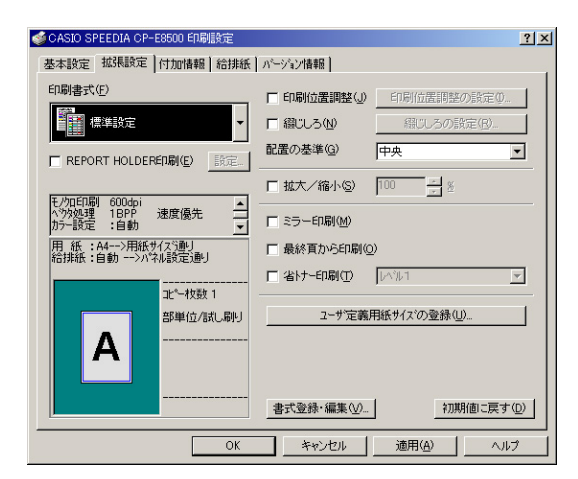

## ① 印刷位置調整

印刷位置の微調整が0.1mm単位で指定できます。

### ② 綴じしろ

綴じしろとして用紙の片側に余白を取って印刷する場合に指定します。「綴じしろの設定」ダ イアログでは、綴じしろの位置やその量が設定できます。また綴じしろの分だけ自動的に縮 小する機能も選択できます。

## (3) 配置の基準

拡大/縮小やマルチページ「合成」の印刷で、印刷する用紙の大きさと印刷データの大 きさが異なる場合に基準となる位置を指定します。

## 4 拡大/縮小

任意の大きさに拡大/縮小して印刷する事ができます。印刷用紙を変更すると用紙サ イズに対する拡大/縮小率が計算されてここにセットされます。

#### 5 ミラー印刷

全体を用紙の裏から見たように反転して印刷を行ないます。

#### 6 最終頁から印刷

通常は1ページ目から印刷を始めますが最終ページから印刷を行なう事ができます。

#### 7 省トナー印刷

印刷濃度を全体に下げて、トナーの消費を抑えて印刷します。

#### 8 ユーザ定義用紙サイズの登録

任意の大きさの用紙サイズを登録します。

## <span id="page-19-0"></span>3.3 付加情報

![](_page_19_Picture_81.jpeg)

1 ヘッダ・フッタ印刷

ヘッダ・フッタ印刷を指定します。ユーザ名やドキュメント名、日付や時刻、任意の 文字列をヘッダ・フッタとして印刷する事ができます。

2 フォームオーバーレイ

フォームオーバーレイ印刷を行なう場合に設定します。印刷データをフォームファイ ルとして保存する事もできます。

#### ③ スタンプ印刷

スタンプ印刷を行なう場合に設定します。任意の文字列やビットマップを指定できま す。

4 コピーガード印刷

コピーガード印刷を行なう場合に設定します。コピーガード印刷を行なうと、書類の コピー時に文字が浮かびあがる特殊なパターンが印刷され、特殊な用紙を用意するこ となく、複写牽制措置を施すことができます。 別売のCOPY GUARD TOOL(Ver.2以降)を導入すると、牽制文字やパターンの編 集、印刷条件の指定などの機能が追加され、さらに多彩な複写牽制措置が可能になり

ます。

## <span id="page-20-0"></span>3.4 給排紙

![](_page_20_Picture_2.jpeg)

## 1 給紙 - 位置

給紙する位置を指定します。通常は「自動」のままで使用します。

#### 2 給紙 - 紙種

印刷する紙の種類を指定します。OHP用紙や封筒、ハガキおよび厚紙などの普通紙 以外の用紙に印刷する場合は必ず指定します。

## ③ 給紙 - オプション

通常は特に設定する必要はありません。ページ毎に給紙位置を変更する設定の他、給 紙関連のオプション設定があります。

## (4) セパレータの挿入

印刷の切れ目などの目印にセパレータを挿入する事ができます。特定の給紙装置に色 紙を用意して印刷の切れ目にセパレータ用紙を挿入すれば仕分けが容易になります。 またOHP用紙の印刷時に普通紙をOHP用紙とOHP用紙の間に挟み込む事ができま す。

#### 5 排紙 - オプション

通常は特に設定する必要はありません。排紙関連のオプション設定があります。

※ このタブシートでは、プリンタの装置構成が確認できます。

## <span id="page-21-0"></span>3.5 環境設定

![](_page_21_Picture_2.jpeg)

※ 環境設定タブは、アプリケーションから開いたプリンタ設定では表示されません。 またWindows NT4.0の「ドキュメントの既定値」、Windows 2000/XP/Server 2003の「印刷設定」でも表示されません。プリンタフォルダのメニューから「プロパ ティ」を選択してプリンタ設定を開く必要があります。

## (1) ユーザ名指定

ヘッダ・フッタ印刷、プリンタ操作パネル表示文字列等で使用するユーザ名を指定し ます。ここを設定しない場合は、Windowsのログイン名が使用されます。

#### ② ドライバ設定

通常特に設定する必要はありません。

#### 3 装置構成 - 搭載メモリ

プリンタに装着しているメモリ容量を設定します。

#### (4) 装置構成 - 構成を自動検出

このボタンをクリックするとプリンタ装置構成の設定が自動的に適切な内容に変更さ れます。(利用できない場合はボタンがグレー表示になります。この場合には、接続 されているプリンタの構成に合わせて、装置構成を設定してください。)

#### 5 装置構成 - 追加/削除

装置構成をマニュアルで設定します。追加/削除する装置を選んでボタンをクリック します。選択した装置がリストを移動します。(プリンタ構成の図も変更されます。) ※ 装置構成を正しく設定しないとプリンタドライバの機能が制限されたり、正しい印 刷結果が得られなくなる場合があります。

<span id="page-22-0"></span>![](_page_22_Figure_1.jpeg)

![](_page_22_Picture_96.jpeg)

1 解像度

プリンタ解像度を指定します。通常は600dpiから特に変更する必要はありません が、ラスタ処理設定時や、精細なグラフィックを含むデータの場合、印刷に時間がか かる事がありますので、解像度より印刷速度を重視する場合は、300dpiに設定して 印刷します。

#### 2 イメージの高解像度処理

プリンタ側のエンジン解像度を1つ上げて印刷します。 この処理によって、イメージ描画とプリンタフォントの描画が、1つ上の解像度で処理 されるため、印刷品質が向上します。 ※ 300dpi時のみ設定できます。

#### 3 描画モード

ドライバの描画方法を設定します。一般にラスタ処理よりベクタ処理の方が印刷速度 は速くなります。ラスタ処理では、印刷データをパソコン側でイメージに展開してプリ ンタに送ります。スプールデータは多くなりますが画面に忠実な印刷が行われます。

#### (4) グレースケール処理

モノクロ印刷時のグレースケール処理方法を指定します。「速度優先」に設定すると正 しい階調のグラデーションが得られない場合がありますが、印刷速度は速くなります。

#### 5 イメージ展開モード

画像イメージの展開をプリンタ側で行なうかパソコン側で行なうかを指定します。通 常は「自動」のまま変更する必要はありません。

<span id="page-23-0"></span>![](_page_23_Figure_1.jpeg)

![](_page_23_Picture_93.jpeg)

## 1 TrueTypeフォント - TrueTypeフォントキャッシュ

一連の印刷の中で、一度使用したTrueTypeフォントをプリンタ内のメモリに登録保 管し再利用する事で同じ文字を複数回使用した際の印刷速度を向上させ、またスプー ルサイズを削減させます。

通常は、「標準」のままで変更する必要はありません。

※ ベクタ処理時のみ有効な機能です。

#### (2) TrueTypeフォント - TrueTypeを指定のプリンタフォントに置き換える

TrueTypeフォントをプリンタフォントに置き換えて印刷する事でプリンタへのデー タ転送量(スプールサイズ)を削減し高速な印刷を実現します。 「標準」では、「S明朝・ゴシック」「MSP明朝・ゴシック」をプリンタフォントに置き換 えます。

※ ベクタ処理時のみ有効な機能です。

#### ③ プリンタフォント - 明朝・ゴシック

ラスタ処理時、プリンタフォントを使用する場合にチェックします。通常は、使用し ない方が品質的にも速度的にも良い結果が得られます。

#### (4) プリンタフォント - OCR

プリンタに内蔵されているOCRフォントを使用する場合にチェックします。 300dpi時のみ設定可能です。

<span id="page-24-0"></span>![](_page_24_Figure_1.jpeg)

![](_page_24_Picture_72.jpeg)

- 1 機能オプション イメージ圧縮転送/コマンド圧縮転送/EMFスプール 通常は初期設定のまま変更する必要はありません。
- ② 機能オプション 白紙節約
	- 印刷の結果、用紙全面に何も印刷されないような用紙については、排紙を行なわない ようにします。
- 3 描画オプション 極細線補正/Penスタイル補正/ブラシパターン補正/半透明補正 細すぎる線(600dpiの1dot線)や細かすぎるパターンなどの拡大補正を行ないます。 通常は初期設定のまま変更する必要はありません。
- (4) 描画オプション パス描画
	- パスという描画機能を使った図形が正しく描画されない場合にこの設定を変更するこ とで正しい描画結果を得られる場合があります。
	- 通常は初期設定のまま変更する必要はありません。
	- ※ Windows NT4.0/2000/XP/Server 2003環境で設定できます。

<span id="page-25-0"></span>![](_page_25_Figure_1.jpeg)

![](_page_25_Picture_50.jpeg)

## (f) プリンタオプション - スムージング/トナーセーブ/JAMリカバリ

プリンタの操作パネルで設定できる各機能を設定します。 ※ 各機能の詳細については、操作のパネルの設定 ��  [リファレンスマニュアル\(23](#page-23-0)) [ページ\)を](#page-23-0)ご参照ください。

## ② プリンタ操作パネル表示文字列

印刷時プリンタの操作パネルに現在印刷中のドキュメント名やユーザ名、また任意の 文字列を表示させる事ができます。

<span id="page-26-0"></span>![](_page_26_Figure_1.jpeg)

道用(A)

ヘルプ

#### (1) カラー調整

「自動」に設定する事でオブジェクトごとに最適なカラー調整で印刷します。「マニュ アル」に設定する事で、以下の「マニュアル調整」が有効となり任意のカラー調整が可 能になります。

#### 2 マニュアル調整

テキスト/グラフィック/イメージの各オブジェクトごとにチェックボックスがあ り、チェックがあるオブジェクトは、マニュアル調整が有効になります。チェックが ないオブジェクトは「自動」と同じカラー調整となります。

## <u>③ マニュアル調整 - 変更</u>

カラーマニュアル調整のダイアログが表示されます。まずボタンをクリックしたオブ ジェクトのタブが前面に表示されますが、その他のオブジェクトもタブを切り替える 事で調整値を変更できます。

## (4) サンプル画像の切り替え

テキスト/グラフィック/イメージの各オプションのカラー調整状態がわかる画像を 切り替えて表示できます。

## <span id="page-27-0"></span>3.11 基本設定 - 詳細設定 - カラー設定 - カラー マニュアル調整

![](_page_27_Picture_2.jpeg)

## 1 ディザリング

ディザリング(階調の表現方法)を設定します。目的にあわせて選択してください。

### 2 明度/コントラスト/濃度

明るさ/コントラスト/濃度を設定します。

## (3) ガンマ補正

R(赤)G(緑)B(青)の発色の強さ(明るさ)を設定します。 ※ 赤、緑、青が一緒に動きます。

## 4 カラーチャート印刷

カラー調整の内容を確認する為のチャート印刷を行ないます。

## <span id="page-28-0"></span>**4. こんなことができます。<印刷目的別ドライバ設定方法>**

4.1 複数部数の印刷を、部単位ごとにソートして印刷する。(部単位コピー印刷)

![](_page_28_Figure_2.jpeg)

 **注 意** ● アプリケーション側の「部単位」「丁合」等の設定はオフにしてください。 ● 印刷部数(コピー枚数)はアプリケーション側で設定してください。

- 部単位ごとにソートしてコピー印刷する場合は、「印刷書式」の「部単位」にチェック をして印刷します。
- ハードディスクまたは、64MB 以上のメモリをプリンタに増設すると、パソコンの データ転送時間が短縮されるとともに、プリンタの印刷速度がより高速になります。
- ※ 部単位コピー印刷は、プリンタフォルダから開く「環境設定」-「動作設定」の設定 内容で動作が異なってきますので、必要に応じて設定します。設定を変更した場合、 アプリケーション側の設定方法も変わってきますので注意が必要です。 (詳細は、プリンタドライバのヘルプをご覧ください。)

<span id="page-29-0"></span>4.2 複数部数の印刷時、まず 1 部印刷し確認してから残りを印刷する。(試し刷り印刷)

![](_page_29_Figure_2.jpeg)

![](_page_29_Picture_158.jpeg)

<印刷開始時に表示されるダイアログ>

![](_page_29_Picture_159.jpeg)

タメシスリ ノコリ \*\*\*\*フ゛ インサツ / キャンセル

## **注 意**

- プリンタのハードディスクまたは、64MB 以上のメモリ増設が必要です。
- 印刷部数 (コピー枚数) はアプリケーション側で設定してください。
- プリンタが指示待ち(印刷停止)状態のままだと、他の印刷はできません。 1 部目の印刷の後に必ずプリンタ操作パネルのボタン操作を行なってください。

● 試し刷り印刷を行なう場合は、「基本設定」の「試し刷り」を設定して印刷します。

**● 印刷開始直後、左図のようなダイアログが表示されます。内容を確認してOKであっ** たら「OK」ボタンをクリックして印刷を続行します。「キャンセル」をクリックする と印刷を中止します。

※ このダイアログの設定をあらかじめ 「オプション印刷の設定」 ダイアログで設定し ておくこともできます。

● プリンタの操作パネルには、左図のような表示が行なわれ 1 部目が印刷されます。 (\*\*\*\*には、指定したコピー枚数(印刷部数)が入ります。)

● 1 部目の印刷が終了すると、左図のような表示が行なわれブザーが鳴ります。 ※ プリンタは指示待ち(印刷停止)状態です。次の操作を行なうまで他の印刷はできません。 ● 1 部目の印刷結果を確認し、残りの部数を印刷する場合はプリンタ操作パネルの「実 行」ボタンを押します。(「待機時間」で設定した時間「実行」ボタンを押さずに放置する か、「取消」ボタンを押すと残り部数は印刷せずに削除します。)

## <span id="page-30-0"></span>4.3 他の人に見られないように印刷する。(親展印刷)

![](_page_30_Figure_2.jpeg)

![](_page_30_Figure_3.jpeg)

<印刷開始時に表示されるダイアログ>

![](_page_30_Picture_172.jpeg)

 **注 意** ● 親展印刷では、印刷データはいったんプリンタのハードディスクに保存されます。 親展印刷を行なうためには、オプションのハードディスクが必要です。 ● ハードディスクに保存されたデータを印刷するには、プリンタ操作パネルでボタン 操作が必要です。

● 親展印刷を行なう場合は、「基本設定」の「親展印刷」を設定して印刷します。

● 印刷開始直後、左図のようなダイアログが表示されます。ユーザ名と識別名(これが プリンタの操作パネルで選択する印刷ジョブ名となります。)を入力します。必要に応 じて暗証番号を入力して「OK」ボタンをクリックして印刷を続行します。「キャンセ ル」をクリックすると印刷を中止します。

※ このダイアログの設定をあらかじめ「オプション印刷の設定」ダイアログで設定し ておくこともできます。

- プリンタの操作パネルには、左図のような表示が行なわれプリンタのハードディスクに 印刷データが保存されます。(\*\*\*\*\*\*には、設定によって様々な情報が入ります。)
- 印刷するには、プリンタ操作パネルの「ユーザ」ボタンを押し、ジョブの実行を指示 する必要があります。操作パネルの操作について詳しくは、「殴 [リファレンスマニュア](#page-7-0) ル(7ページ)をご覧ください。

## <span id="page-31-0"></span>4.4 複数のページを 1 枚の用紙にまとめて印刷する。(マルチページ「合成」印刷)

![](_page_31_Figure_2.jpeg)

![](_page_31_Figure_3.jpeg)

マルチページ「合成」の機能を使用すると、複数ページを 1 枚の用紙にまとめて印刷す ることができます。

● マルチページの機能を使うには、「基本設定」の「マルチページ」にチェックし、マル チページの種類をリストから選択します。「自由合成」等の細かな設定は、ボタンをク リックすると表示される「マルチページの設定」ダイアログで行ないます。

- ●「マルチページの設定」ダイアログは、リストで選択した設定の状態で開きます。ここ で用紙イメージを確認しながら設定を変更することができます。
- ここでは、複数ページを 1 枚の用紙にまとめるため「合成」を選びます。
- よく使われる設定は、あらかじめ用意されているアイコンを選ぶだけで設定できます。

● 自由指定のボタンをクリックすることで、任意の設定の「合成」を行なうことができます。

**●9ページを縮小して1枚の用紙に入れたり、印刷用紙に長尺紙を使い、A4の原稿を** 実寸のまま 4 ページ分ならべて 1 枚の用紙に印刷することもできます。

## <span id="page-32-0"></span>4.5 模造紙大まで拡大して印刷する。(マルチページ「分割」印刷)

![](_page_32_Figure_2.jpeg)

![](_page_32_Figure_3.jpeg)

マルチページ「分割」の機能を使用すると、1 ページを模造紙大の大きさまで拡大して 印刷することができます。実際に模造紙大の用紙には印刷できませんので、複数の用紙 に分けて印刷し貼り合わせてください。

● マルチページの機能を使うには、「基本設定」の「マルチページ」にチェックし、マル チページの種類をリストから選択します。「自由分割」等の細かな設定は、ボタンをク リックすると表示される「マルチページの設定」ダイアログで行ないます。

- ●「マルチページの設定」ダイアログは、リストで選択した設定の状態で開きます。こ こで用紙イメージを確認しながら設定を変更することができます。
- ここでは、1 ページを複数の用紙にわけて印刷する「分割」を選びます。
- よく使われる設定は、あらかじめ用意されているアイコンを選ぶだけで設定できます。
- 自由指定のボタンをクリックすることで、任意の設定の「分割」を行なうことができます。
- 用紙9枚を使用して、元の9倍もの大きさに拡大することも、印刷用紙に長尺紙を使 い、模造紙大の大きさに印刷することもできます。
- 長尺紙 (297mm × 900mm) を横向きに置き、縦に4枚並べて貼り合わせること で、模造紙(790mm × 1083mm)を超える大きさを実現します。

※ ある一定の拡大率を超えるとWindows側で処理しきれなくなり、拡大部分の劣化が 目立つようになります。

## <span id="page-33-0"></span>4.6 文書にデータを追加して印刷する。(付加情報印刷)

![](_page_33_Picture_2.jpeg)

![](_page_33_Figure_3.jpeg)

「付加情報」の機能を使用して、文書データにない情報を付加して印刷することができま す。

#### ● ヘッダ・フッタ印刷

「ユーザ名」や「ドキュメント名」などの情報を、ヘッダやフッタのように各ページに 印刷することができます。

### ● フォームオーバーレイ

ある文書の1ページを、他の文書に重ね合わせて印刷することや、「FORMG Ⅲ Ver.2/Ver.3」で作成したフォームファイルをオーバーレイ印刷することができます。

#### ● スタンプ印刷

文字や画像を、スタンプや透かしのように各ページに印刷することができます。

#### ● コピーガード印刷

機密文書や証明書等の印刷書類では、書類の偽造、不正利用、流出を抑止する手段と して、書類のコピーに、複製であることを意味する文字が浮かびあがる特殊な用紙が 使用されることがあります。

コピーガード印刷を行なうと、書類のコピー時に文字が浮かびあがる特殊なパターン が印刷され、特殊な用紙を用意することなく、複写牽制措置を施すことができます。 別売の COPY GUARD TOOL(Ver.2 以降)を導入すると、牽制文字やパターンの 編集、印刷条件の指定などの機能が追加され、さらに多彩な複写牽制措置が可能にな ります。

※ 各機能の設定に関する詳細は、プリンタドライバのヘルプを参照してください。

## <span id="page-34-0"></span>4.7 印刷データを再構成して印刷する。(REPORT HOLDER 印刷)

![](_page_34_Figure_2.jpeg)

![](_page_34_Picture_139.jpeg)

REPORT HOLDER印刷機能を利用して、印刷データを再構成して印刷することができ ます。

- RFPORT HOLDER 印刷を行なうと、すぐにプリンタに印刷せずに文書データを一 旦保持しておき、REPORT HOLDER エディタでページの再構成を行なうことがで きます。
- REPORT HOLDER エディタでは、単に印刷文書を確認するだけでなく、ページの 順序の並べ替えや、保存しておいた他の文書のページを取り込むことができます。
- REPORT HOLDER エディタの詳細については、REPORT HOLDER エディタマ ニュアルをご覧ください。

![](_page_34_Picture_8.jpeg)

## **カシオ計算機株式会社**

**システムソリューション営業統轄部 ページプリンタ企画室**

〒151-8543 東京都渋谷区本町1-6-2 電話 03-5334-4552

![](_page_35_Picture_128.jpeg)

インターネット・ホームページ <http://www.casio.co.jp/ppr/>

![](_page_35_Picture_5.jpeg)

**プリンタドライバマニュアル** CP-E8500 Series

2005年7月19日 第5版発行

## **カシオ計算機株式会社 カシオ電子工業株式会社**

\* 本装置は、日本国内において使用することを目的に製造されています。諸外国では電 源仕様などが異なるため使用できません。

また、安全法規制(電波規制や材料規制など)は国によって異なります。本装置およ び関連消耗品などをこれらの規制に違反して諸外国に持ち込むと罰則が課されること があります。

![](_page_35_Picture_11.jpeg)

当社は、国際エネルギースタープログラムの 参加事業者として、本製品が国際エネルギー スタープログラムの対象製品に関する基準を 満たしていると判断します。

© CASIO COMPUTER CO., LTD. © CASIO ELECTRONICS MANUFACTURING CO., LTD.